# 初期設定編

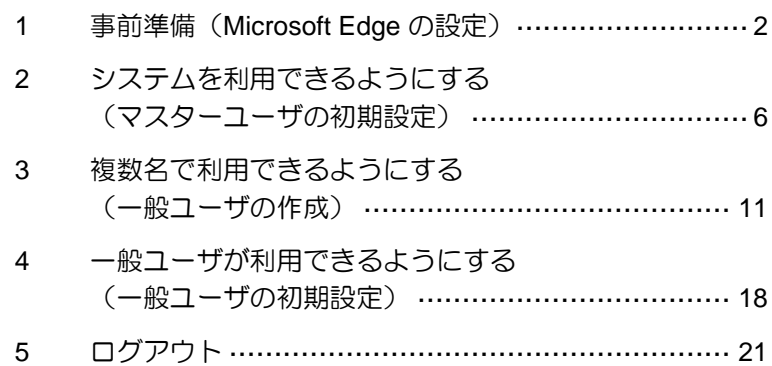

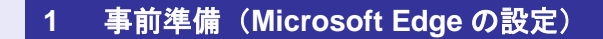

<span id="page-1-0"></span>Microsoft Edge の Internet Explorer モードで、 しんきん電子記録債権システムをご利用いただ く場合は、Microsoft Edge(ブラウザ)の設定が 必要です。「インターネットのプロパティ」画 面で、以下の作業を行います。

- ※ 通常の Microsoft Edge や Google Chrome で ご利用いただく場合は、実施不要です。
- ・ Cookie(クッキー)を設定する
- ・ インターネットオプションの詳細を設定す る

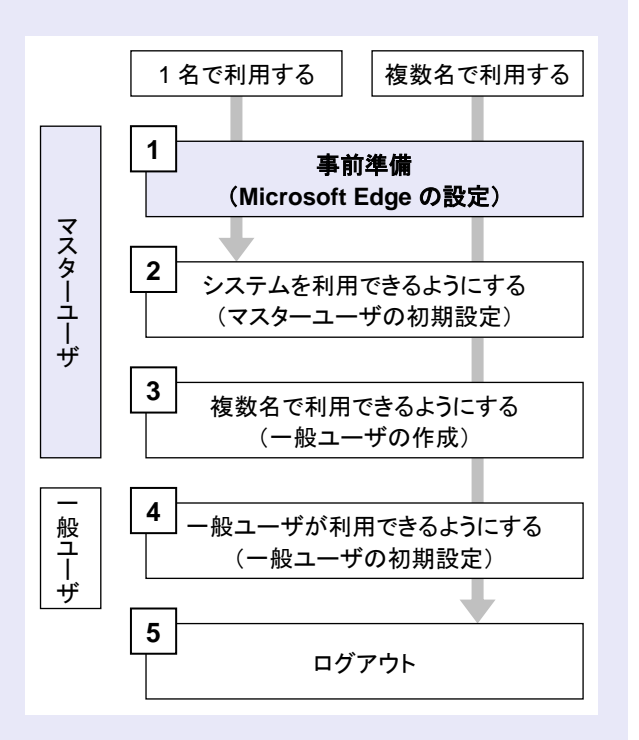

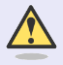

#### **Microsoft Edge** の画面

本マニュアルでは、Windows 11、 Microsoft Edge 環境で説明していま す。

 $\mathcal{L}_{\mathcal{A}}$  $\mathcal{L}_{\mathcal{A}}$ 

 $\mathcal{L}_{\mathcal{A}}$ m. m. m.

お使いの Windows OS、または、 Microsoft Edge のバージョンによっ て、画面に表示される項目が異なる場 合があります。

# 「インターネットのプロパティ」画面を表示す る

**The Co** 

コントロールパネルから、「インターネットの プロパティ」画面を開いて設定します。

1. デスクトップの[検索] (虫眼鏡マーク)を クリックし、「コントロールパネル」をクリ ックします。(「コントロールパネル」のア イコンが表示されていない場合は、上部の検 索欄に「コントロールパネル」と入力するこ とで表示されます。)

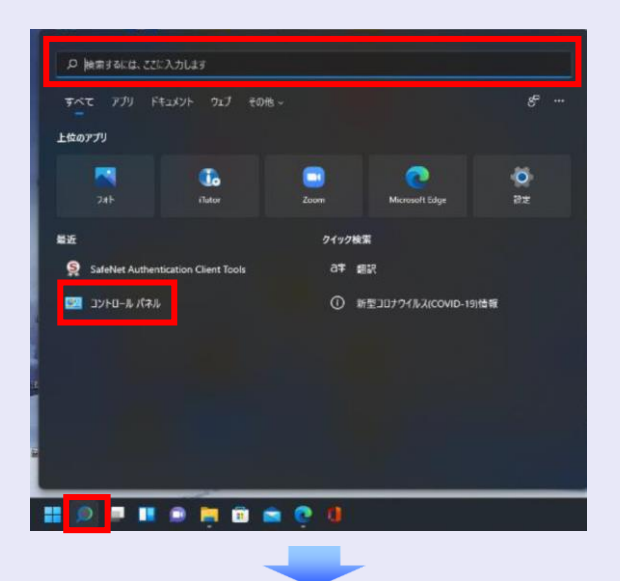

2. 「コントロールパネル」画面が表示されます ので、「ネットワークとインターネット」を クリックします。

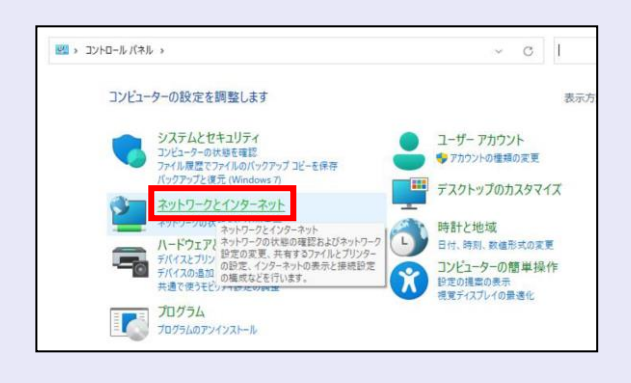

3. 「ネットワークとインターネット」画面が表 示されますので、「インターネットオプショ ン」をクリックします。

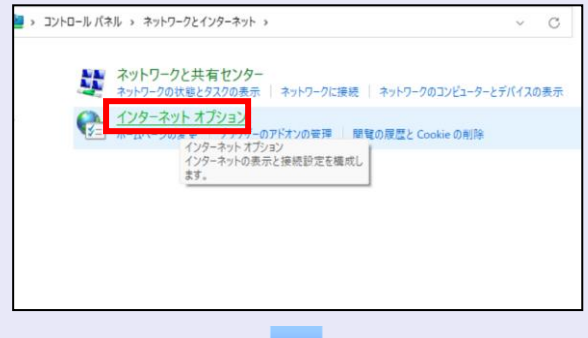

4. 「インターネットのプロパティ」画面が表示 されます。

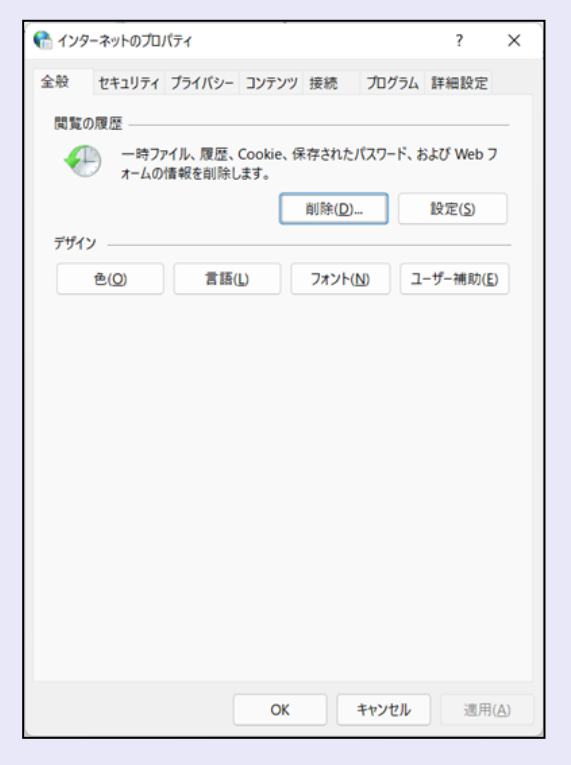

**Cookie**(クッキー)を設定する

**BEE** 

 $\blacksquare$  $\mathcal{L}_{\mathcal{A}}$  $\mathcal{L}_{\mathcal{A}}$  $\mathcal{L}_{\mathcal{A}}$ ×  $\blacksquare$  $\blacksquare$  $\blacksquare$  $\mathcal{L}_{\mathcal{A}}$ 

I.

- 1. 「インターネットのプロパティ」画面の[プ ライバシー]タブをクリックします。
- 2. [サイト]ボタンをクリックします。

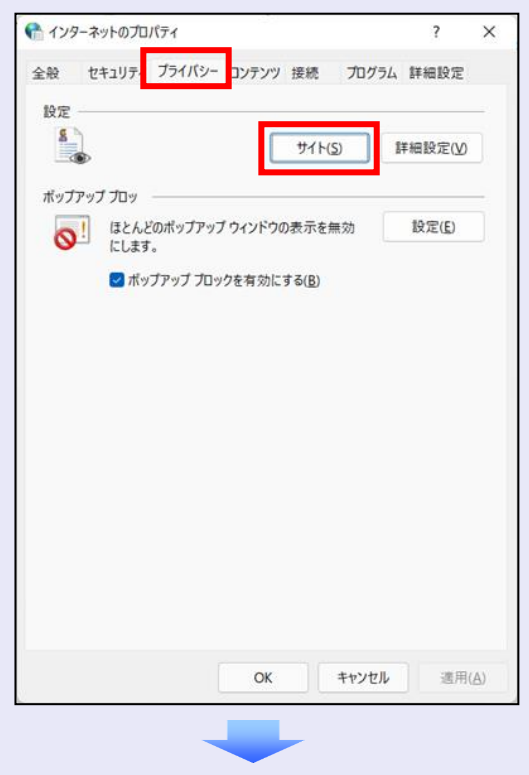

3. 「web サイトのアドレス」に「**shinkin-ib.jp**」 と入力し、[許可]ボタンをクリックします。

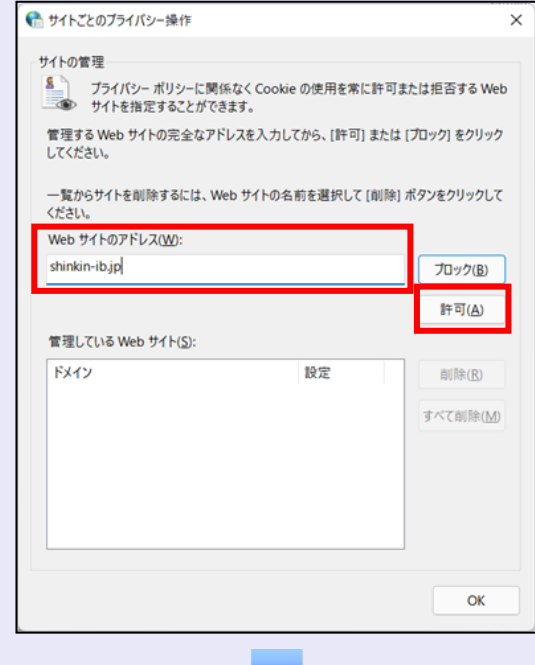

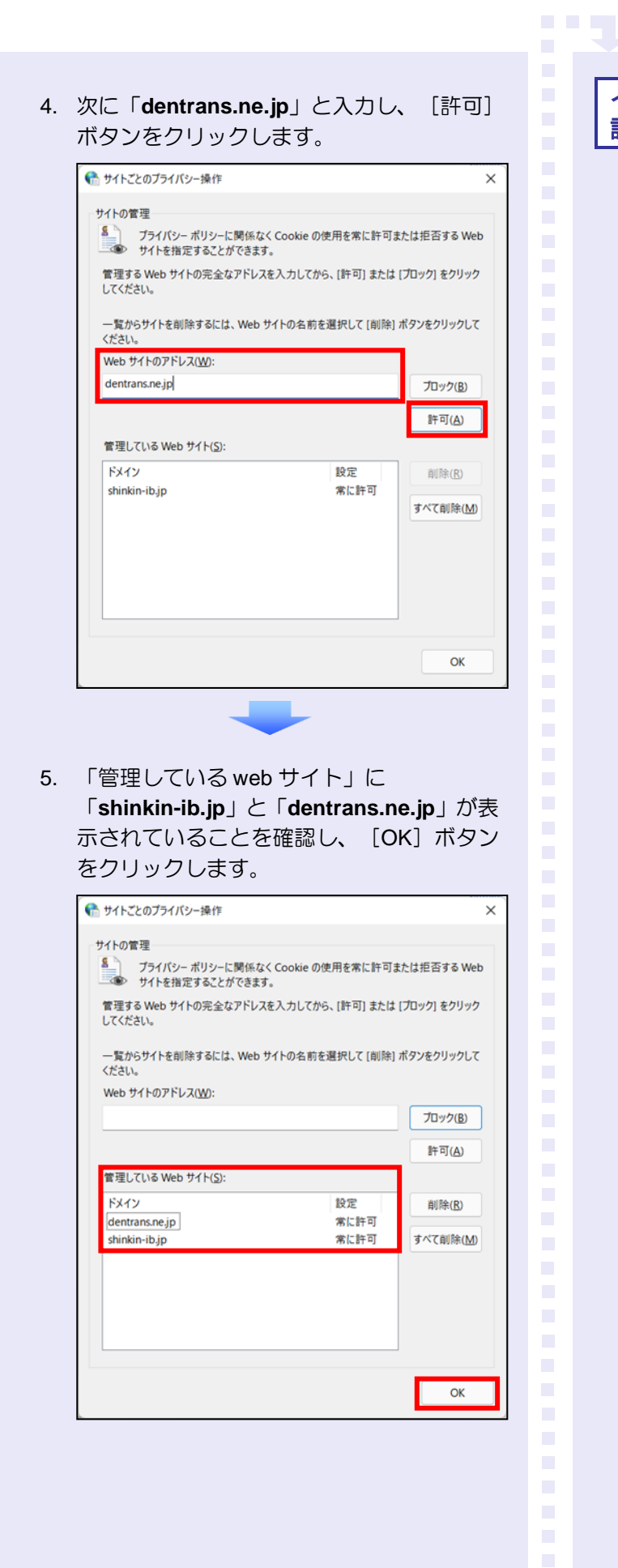

# インターネットオプションの詳細を 設定する

- 1. 「インターネットのプロパティ」画面の[詳 細設定] タブをクリックします。
- 2. 以下の項目をチェックします。
- ・ 「HTTP1.1 を使用する」
- ・ 「プロキシ接続で HTTP1.1 を使用する」
- ・ 「TLS1.2 の使用」
	- ※ 「SSL2.0 を使用する」、「SSL3.0 を使 用する」が表示されている場合は、チェ ックを外してください。

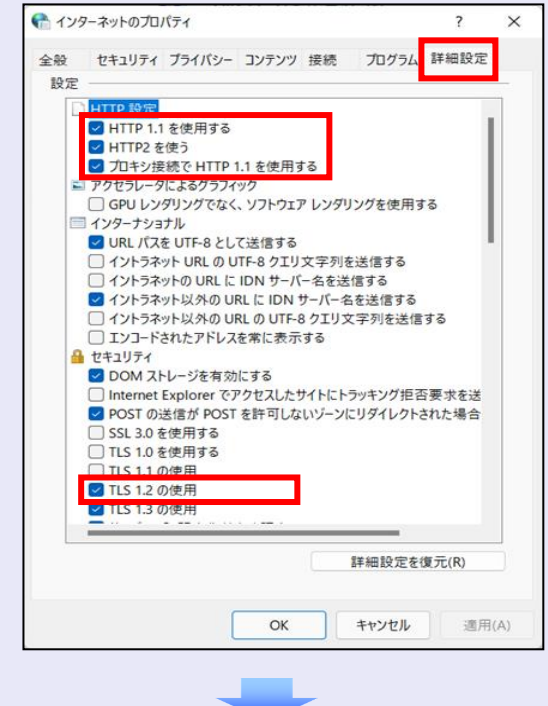

3. [適用] ボタンをクリックし、 [OK] ボタ ンをクリックします。

I.  $\overline{\phantom{a}}$  これで「インターネットオプション」の設定は 終了です。

**The Co** 

 $\mathcal{L}_{\mathcal{A}}$  $\mathcal{L}_{\mathcal{A}}$  $\mathcal{L}_{\mathcal{A}}$ 

 $\overline{\phantom{a}}$  $\overline{\phantom{a}}$ 

 $\blacksquare$  $\mathcal{L}_{\mathcal{A}}$  $\mathcal{L}_{\mathcal{A}}$  $\mathcal{L}_{\mathcal{A}}$ п  $\blacksquare$  $\blacksquare$  $\blacksquare$  $\mathcal{L}_{\mathcal{A}}$  $\blacksquare$ ш ш ш I.

「インターネットオプション」の設定を反映す るために、Microsoft Edge を既に開いている場 合は、すべての Microsoft Edge を閉じて、 Microsoft Edge を開き直してください。

以上で、Microsoft Edge の設定は終了です。

# ■ 以降の設定手順

マスターユーザは、しんきん電子記録債 権システムにログインして、承認パスワ ードおよび業務権限を設定します。 「2 システムを利用できるようにする (マスターユーザの初期設定)」を参照 してください。

<span id="page-5-0"></span>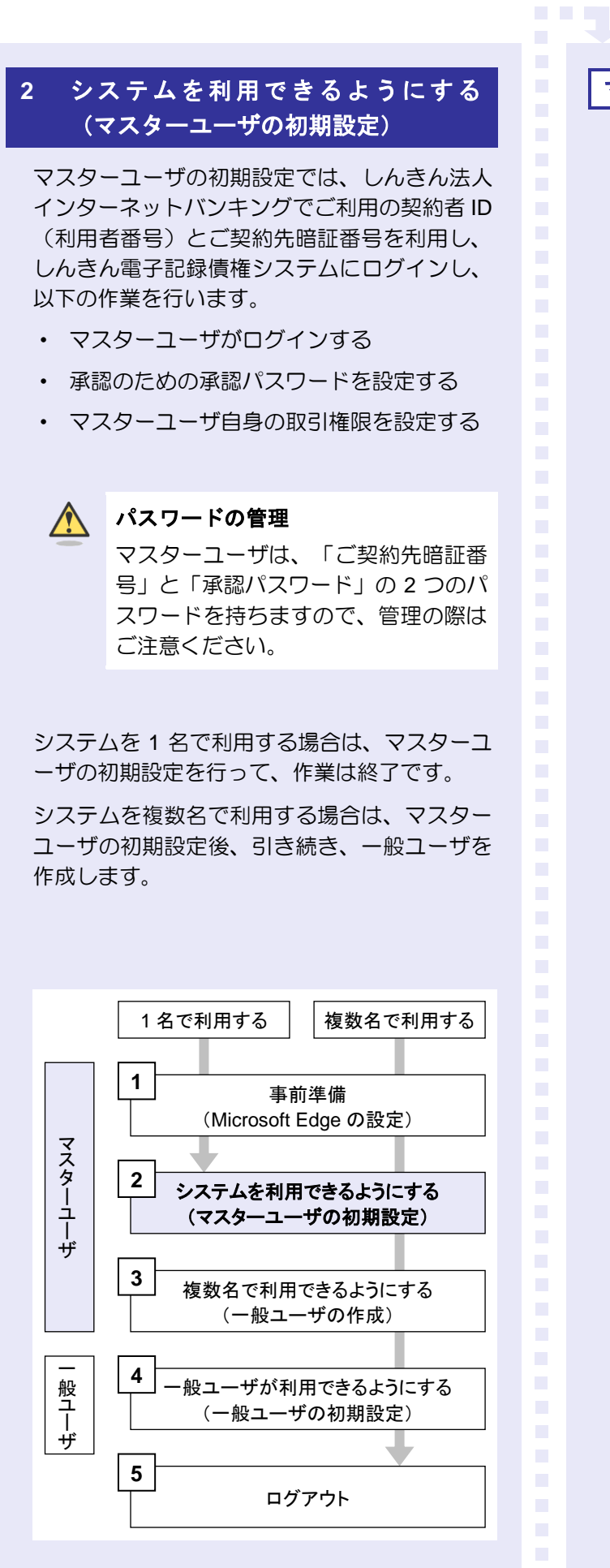

マスターユーザがログインする

当金庫のホームページを表示し、しんきん電子 記録債権システムにログインします。

1. 当金庫のホームページを表示します。

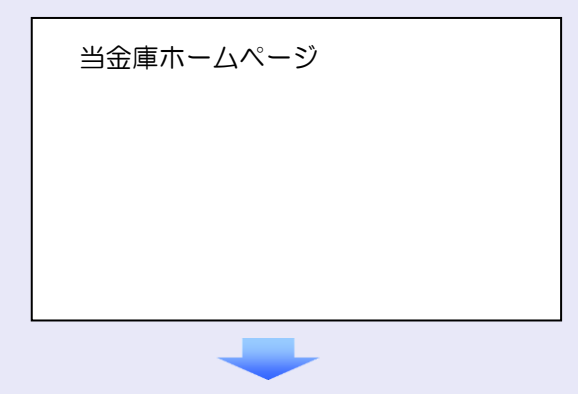

2. しんきん電子記録債権システムサービス画 面を表示します。

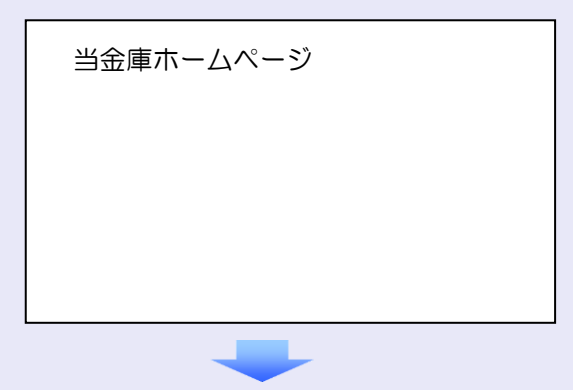

3. しんきん電子記録債権システムの案内画面 を表示し、[ログイン]ボタンをクリックし ます。

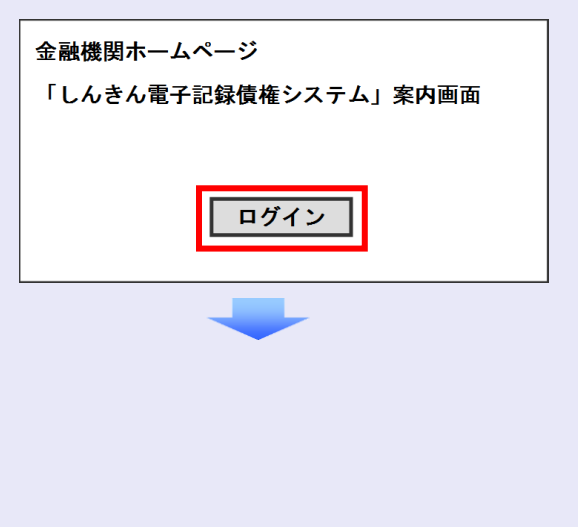

4. しんきん法人インターネットバンキングで ご利用の契約者 ID(利用者番号)とご契約 先暗証番号を入力し、[ログイン]ボタンを クリックします。

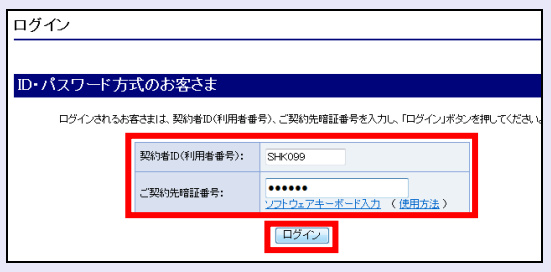

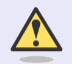

## ご契約先暗証番号のロック

ご契約先暗証番号は 7 回入力を間違え るとロックがかかり、利用できなくな ります。忘れないようにご注意くださ  $U_{\alpha}$ 

### マスターユーザの承認用パスワードを設定する

取引を確定する際に使用する承認パスワードを 設定します。

1. [しんきん電子記録債権サービス]ボタンを クリックします。

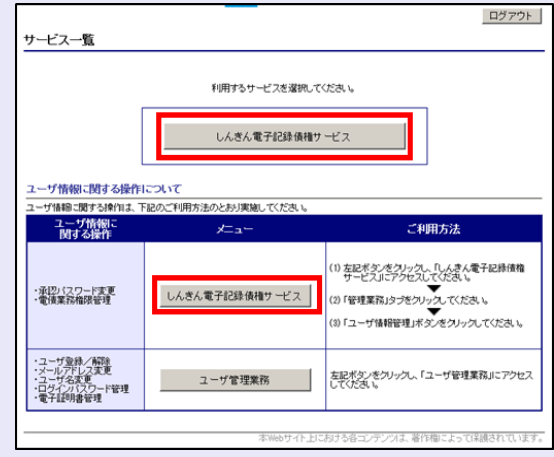

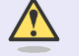

**TELE** 

#### [しんきん電子記録債権サービス] ボタンについて

「サービス一覧」画面で、 [しんきん 電子記録債権サービス]ボタンは2箇 所あります。どちらのボタンをクリッ クしても同じ画面が表示されます。

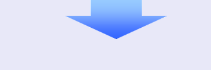

2. 新しい承認パスワードを 2 回入力し、[実 行]ボタンをクリックします。

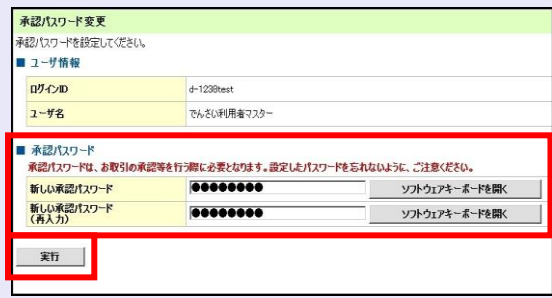

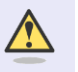

#### 新しい承認パスワードの設定条件

半角英字と半角数字を必ず 1 文字以上 含めた、6 文字以上で設定します。

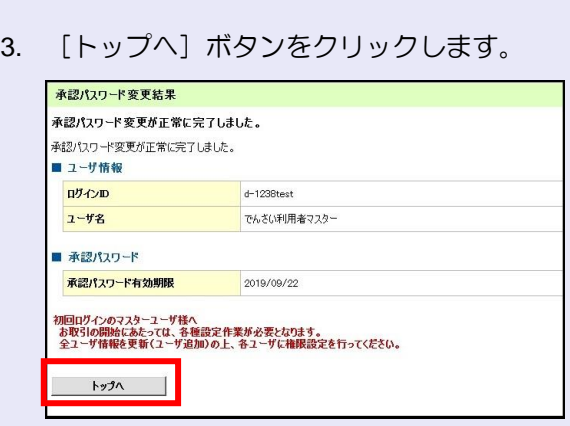

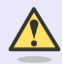

## 承認パスワードの有効期限

期限が近づくと、ログイン時に承認パ スワードの変更を促すメッセージが表 示されます。 その場合は、承認パスワードを変更し てください。

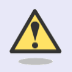

#### 「承認パスワード」とは

承認パスワードは、取引の承認などを 行う際に使用するパスワードです。 ログイン時に使用するご契約先暗証番 号とは違いますので、ご注意ください。

### マスターユーザの取引権限を設定する

**The Co** 

トップ画面の管理業務メニューから、マスター ユーザが取引できる取引権限および口座権限を 設定します。

1. 「管理業務]タブをクリックします。

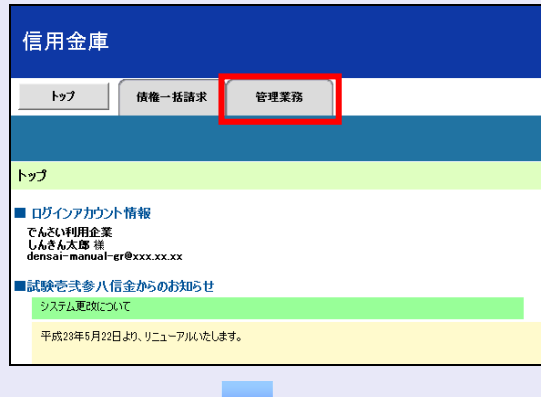

2. [ユーザ情報管理]ボタンをクリックします。

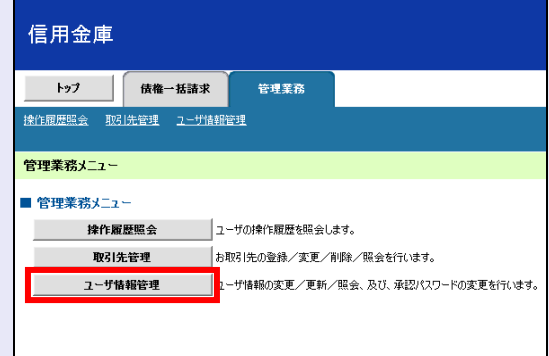

3. [変更]ボタンをクリックします。

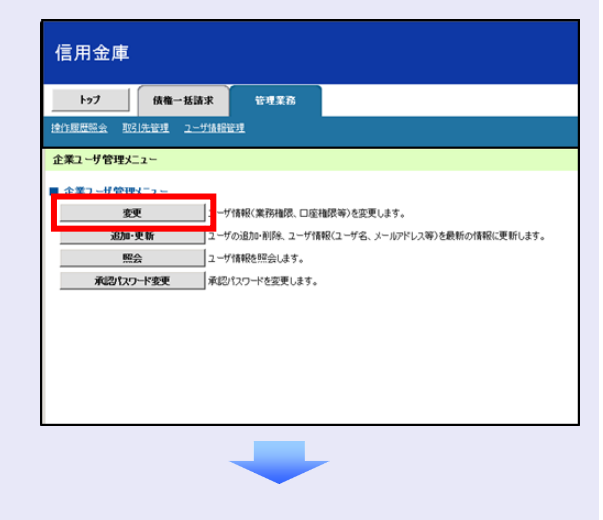

 $\mathcal{L}_{\mathcal{A}}$ ×  $\mathcal{L}_{\mathcal{A}}$  $\mathcal{L}_{\mathcal{A}}$ m.  $\mathcal{L}_{\mathcal{A}}$  $\mathcal{L}_{\mathcal{A}}$ I.  $\overline{\phantom{a}}$  $\overline{\phantom{a}}$  4. [変更]ボタンをクリックします。

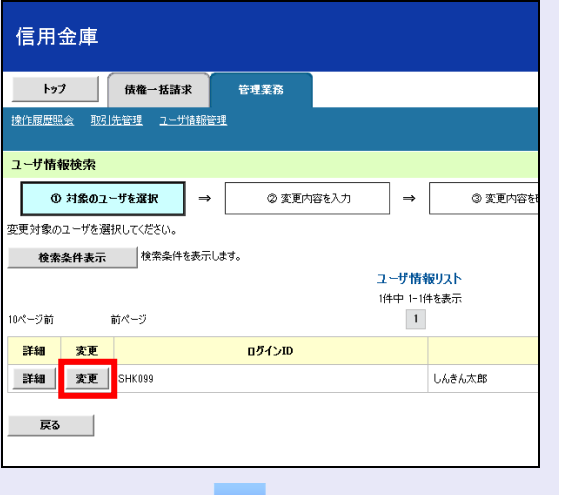

5. 利用する業務および口座をチェックし、[変 更内容の確認へ]ボタンをクリックします。

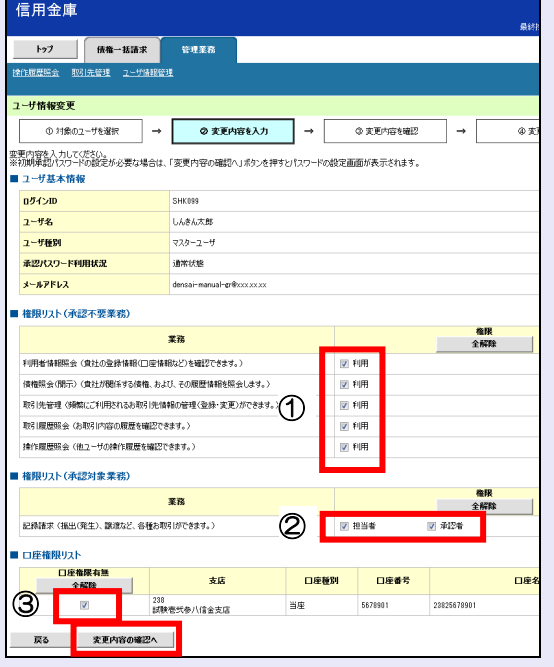

- ① 「承認不要業務」は、担当者と承認者の 区別がなく、承認の必要がない業務です。 ユーザが利用する業務をチェックしま す。
- ② 「承認対象業務」は、承認の必要がある 業務です。 ユーザ(あなた)が取引の仮登録を行う 場合は、「担当者」をチェックします。 ユーザ(あなた)が取引の仮登録を承認 する場合は、「承認者」をチェックしま す。
- ※ 仮登録から承認までを同一ユーザで行 いたい場合は、両方をチェックします。
- ③ 利用する口座をチェックします。

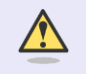

#### 「権限リスト」とは

「利用」をチェックすると、対象業務に 関する取引が行えるようになり、操作に 必要なタブやボタンが画面上に表示さ れます。

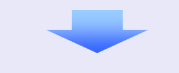

6. 承認パスワードを入力し、[変更の実行]ボ タンをクリックします。

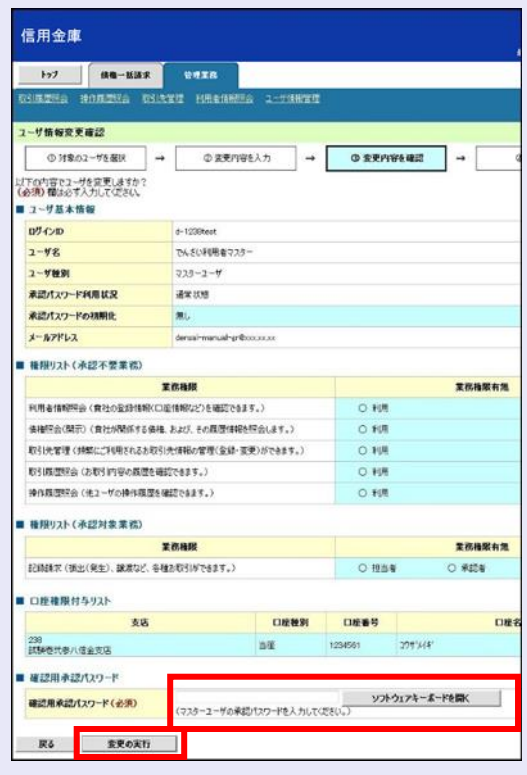

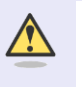

 $\overline{\phantom{a}}$ 

 $\overline{\phantom{a}}$  $\overline{\phantom{a}}$  $\mathcal{L}_{\mathcal{A}}$ 

п п

 $\overline{\phantom{a}}$ 

ログイン時に入力したご契約先暗証番 号とは違いますので、ご注意ください。

7. [トップへ戻る]ボタンをクリックします。

**The Co** 

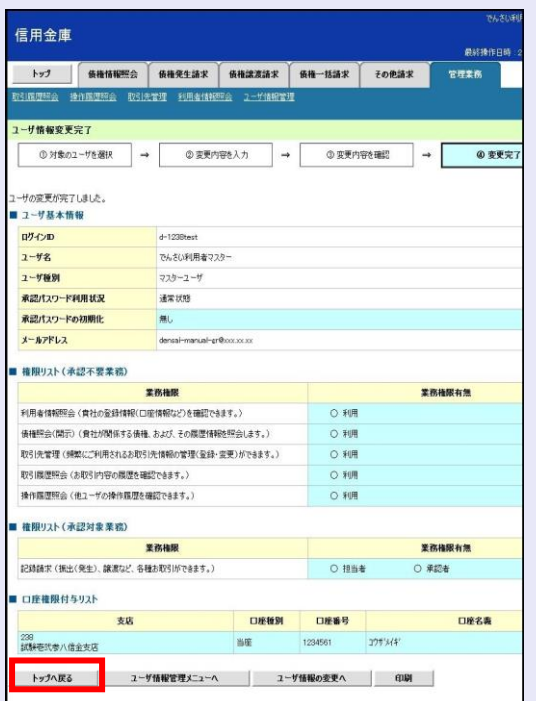

## 以上で、システムを利用するための マスターユーザの初期設定は終了です。

# システムを **1** 名で利用する場合 権限リストがすべて"○"になっており、

「口座権限付与リスト」に口座情報が表 示されていることを確認してください。 これで、マスターユーザの初期設定は終 了です。

# システムを複数名で利用する場合

続けて、一般ユーザの作成および初期設 定を行います。 「3 複数名で利用できるようにする(一 般ユーザの作成)」を参照してください。

 $\overline{\phantom{a}}$  $\mathcal{L}_{\mathcal{A}}$ 

 $\mathcal{L}_{\mathcal{A}}$ 

 $\blacksquare$  $\mathcal{L}_{\mathcal{A}}$  $\mathcal{L}_{\mathcal{A}}$ ×  $\mathcal{L}_{\mathcal{A}}$  $\mathcal{L}_{\mathcal{A}}$ I.  $\overline{\phantom{a}}$  $\overline{\phantom{a}}$  $\mathcal{L}_{\mathcal{A}}$ 

# 一般ユーザのみで業務を行う場合

マスターユーザが直接、取引業務に携わ らない場合、一般ユーザにすべての取引 権限を設定すると、一般ユーザがすべて の業務を行うことができます。

ログアウト

ユーザ管理業務終了

ユーザ管理業務終了

<span id="page-10-0"></span>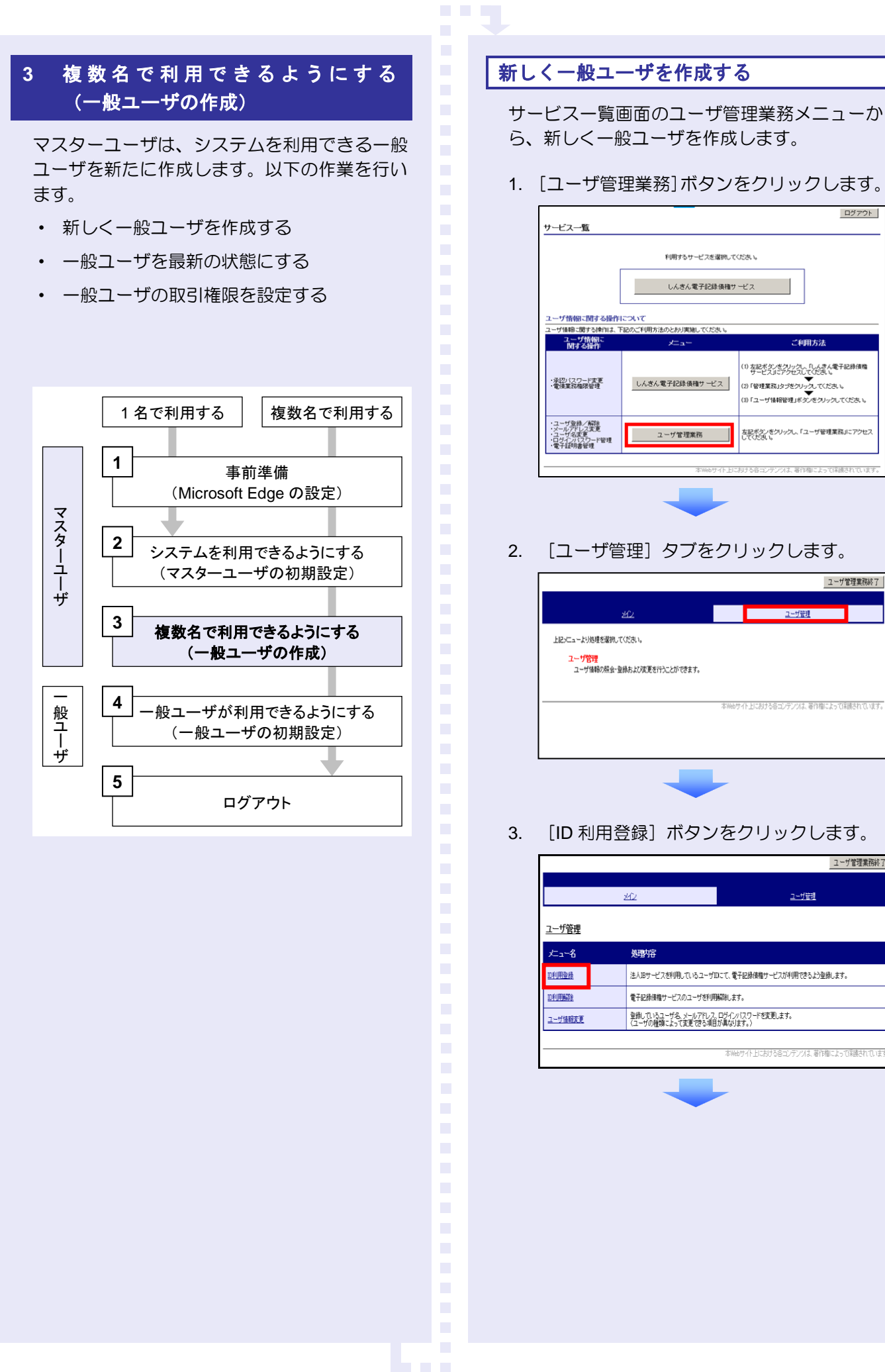

4. ユーザ検索条件は入力せずに、そのまま[検 索]ボタンをクリックします。

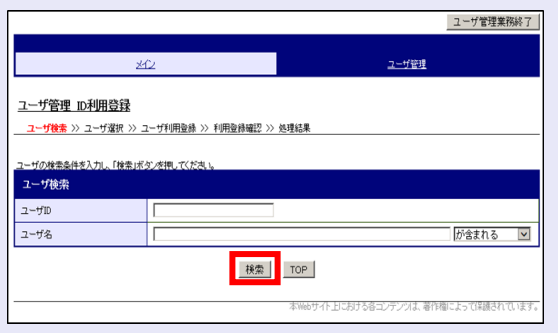

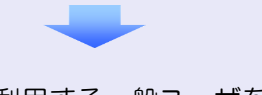

5. システムを利用する一般ユーザを選択し、 [次へ] ボタンをクリックします。

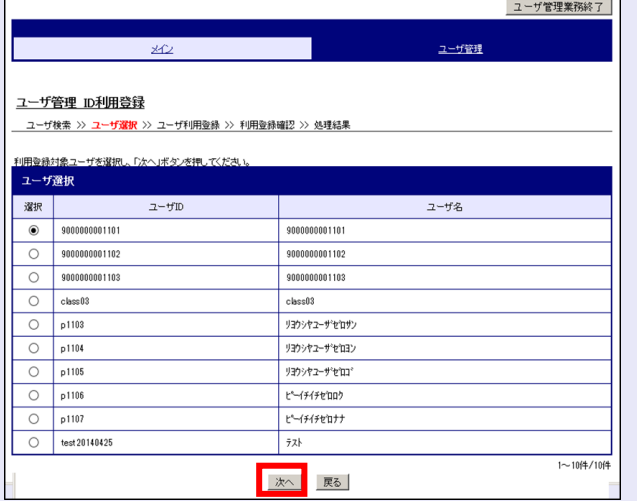

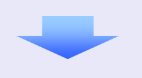

6. 以下の一般ユーザのメールアドレスを 2 回 入力し、「登録」ボタンをクリックします。

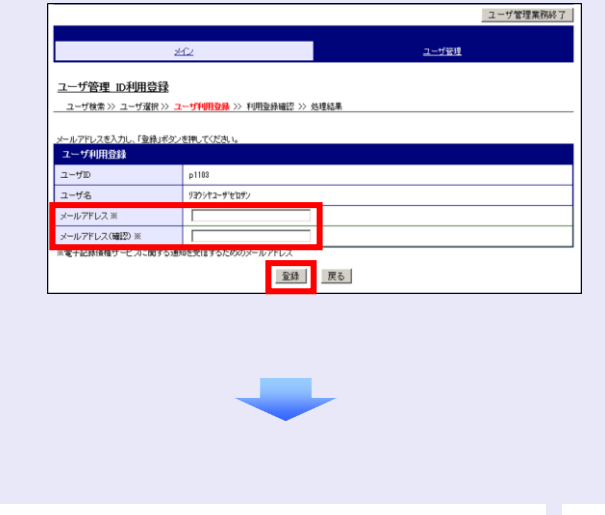

7. ユーザ情報を確認し、[確定]ボタンをクリ ックします。

**THE** 

 $\mathcal{L}_{\mathcal{A}}$  $\mathcal{L}_{\mathcal{A}}$ 

 $\overline{\phantom{a}}$  $\overline{\phantom{a}}$  $\overline{\phantom{a}}$  $\overline{\phantom{a}}$  $\overline{\phantom{a}}$  $\mathcal{L}_{\mathcal{A}}$ a. × ×

 $\mathcal{L}_{\mathcal{A}}$  $\mathcal{L}_{\mathcal{A}}$ 

٠  $\mathcal{L}$ ×

 $\mathcal{L}_{\mathcal{A}}$  $\mathcal{L}_{\mathcal{A}}$  $\mathcal{L}_{\mathcal{A}}$  $\mathcal{L}_{\mathcal{A}}$ ×  $\mathcal{L}_{\mathcal{A}}$  $\mathcal{L}_{\mathcal{A}}$  $\mathcal{L}_{\mathcal{A}}$  $\mathcal{L}_{\mathcal{A}}$  $\mathcal{L}_{\mathcal{A}}$  $\overline{\phantom{a}}$  $\mathcal{L}_{\mathcal{A}}$  $\mathcal{L}_{\mathcal{A}}$  $\mathcal{L}_{\mathcal{A}}$ 

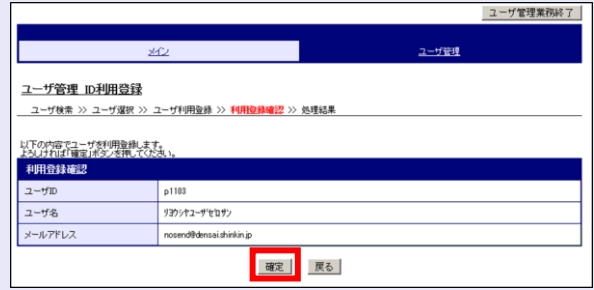

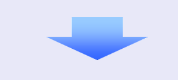

8. [ユーザ管理業務終了]ボタンをクリックし ます。

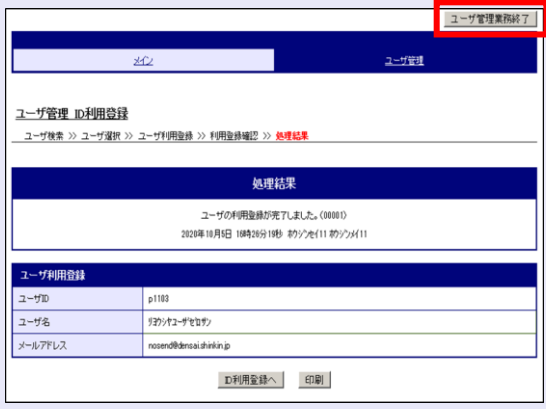

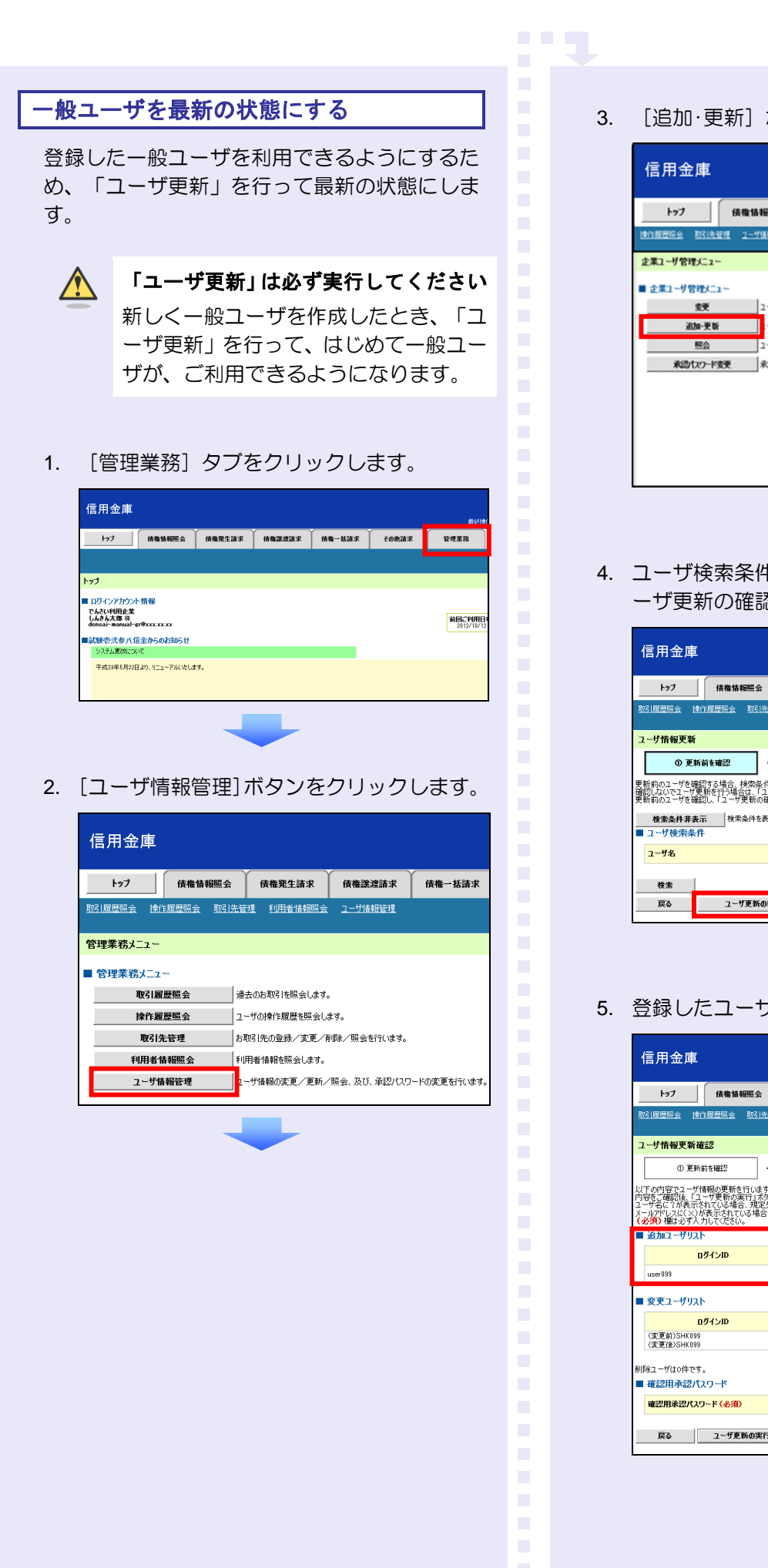

3. [追加·更新]ボタンをクリックします。

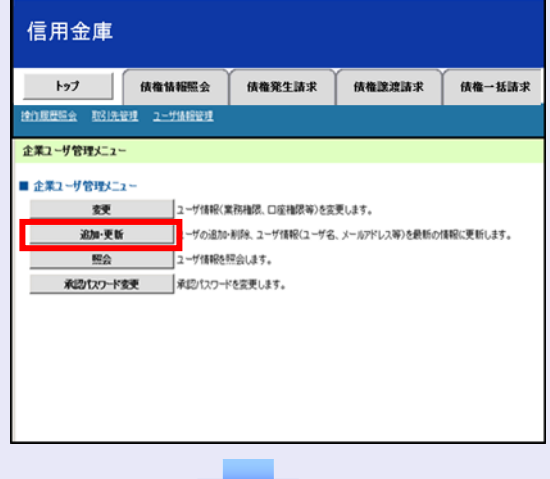

4. ユーザ検索条件は入力せずに、そのまま「ユ ーザ更新の確認へ]ボタンをクリックします。

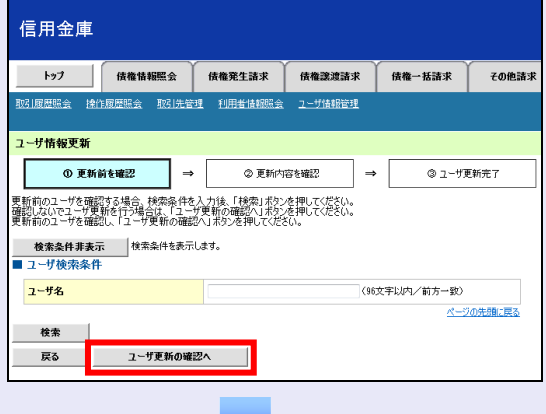

5. 登録したユーザ情報を確認します。

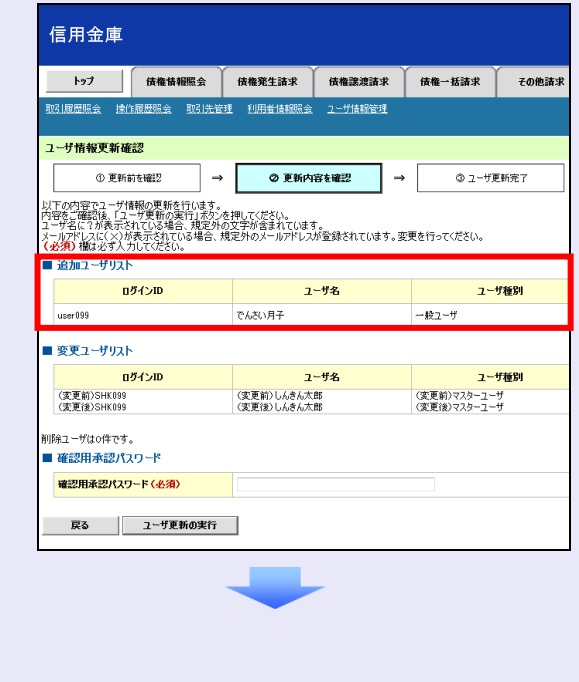

6. マスターユーザの承認パスワードを入力し、 [ユーザ更新の実行]ボタンをクリックしま す。

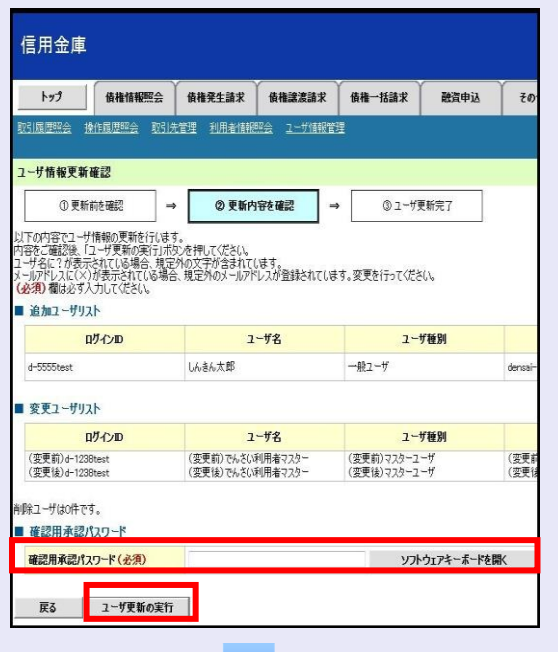

7. 「トップへ戻る]ボタンをクリックします。

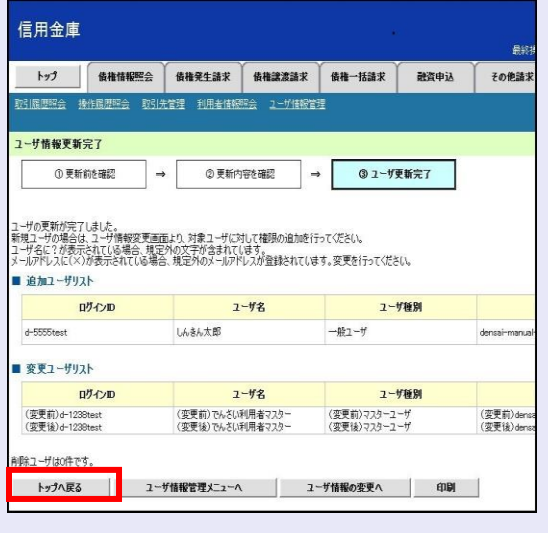

## 「ユーザ更新」を行うタイミング

ユーザ情報を変更するなど「ユーザ情報 管理」操作を行ったら、ユーザ情報を最 新の状態にしてください。

 $\overline{\phantom{a}}$ 

 $\mathcal{L}_{\mathcal{A}}$ п

 $\mathcal{L}_{\mathcal{A}}$  $\mathcal{L}_{\mathcal{A}}$ m. m. m. I.  $\overline{\phantom{a}}$ 

#### 一般ユーザの取引権限を設定する

**CONTRACTOR** 

管理業務メニューから、一般ユーザが取引でき る取引権限および口座権限を設定します。

1. [管理業務]タブをクリックします。

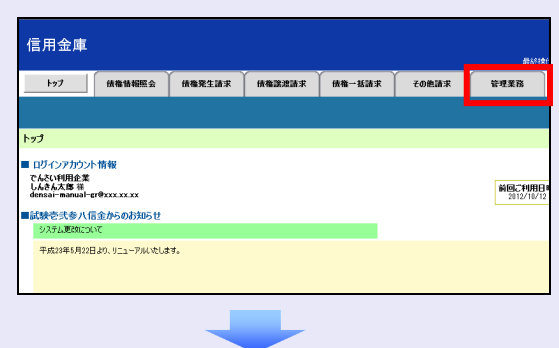

2. [ユーザ情報管理]ボタンをクリックします。

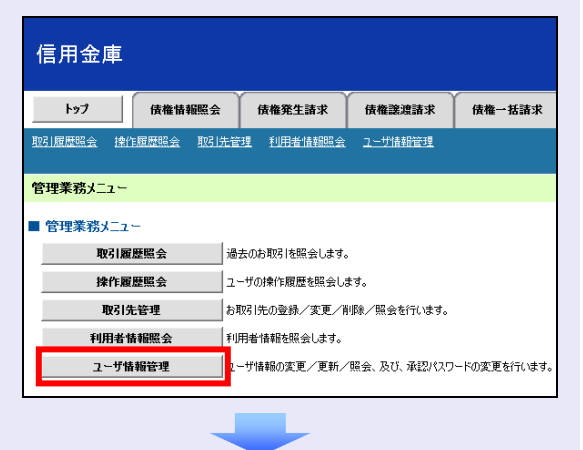

3. [変更]ボタンをクリックします。

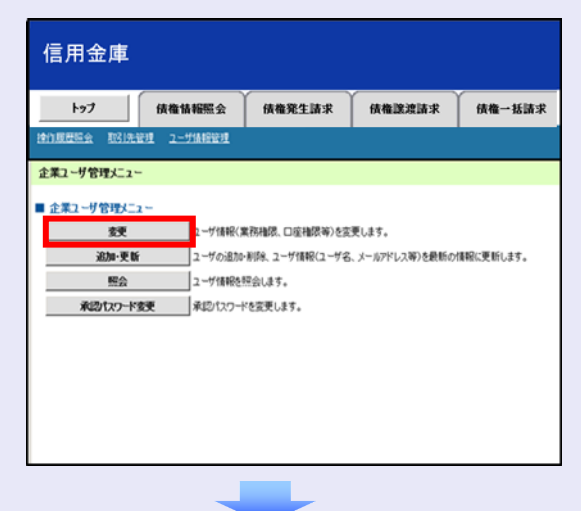

4. 取引権限を設定する一般ユーザの[変更]ボ タンをクリックします。

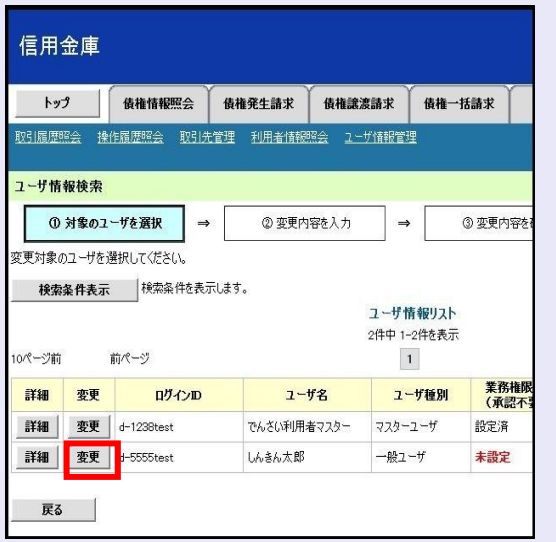

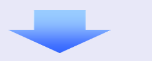

5. 利用する業務および口座をチェックし、[変 更内容の確認へ]ボタンをクリックします。

**TELES** 

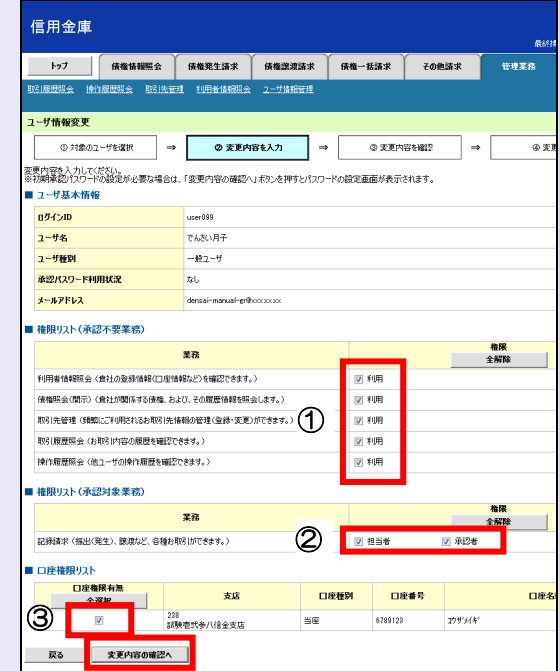

- ① 「承認不要業務」は、担当者と承認者の 区別がなく、承認の必要がない業務です。 ユーザが利用する業務をチェックしま す。
- ② 「承認対象業務」は、承認の必要がある 業務です。

ユーザが取引の仮登録を行う場合は、 「担当者」をチェックします。

- ユーザが取引の仮登録を承認する場合 は、「承認者」をチェックします。
- ※ 仮登録から承認までを同一ユーザで行 いたい場合は、両方をチェックします。
- ③ 利用する口座をチェックします。

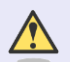

#### 「権限リスト」とは

「利用」をチェックすると、対象業務に 関する取引が行えるようになり、操作に 必要なタブやボタンが画面上に表示さ れます。

6. 一般ユーザが初回のみ入力する承認パスワ ードを 2 回入力し、[変更内容の確認へ] ボタンをクリックします。

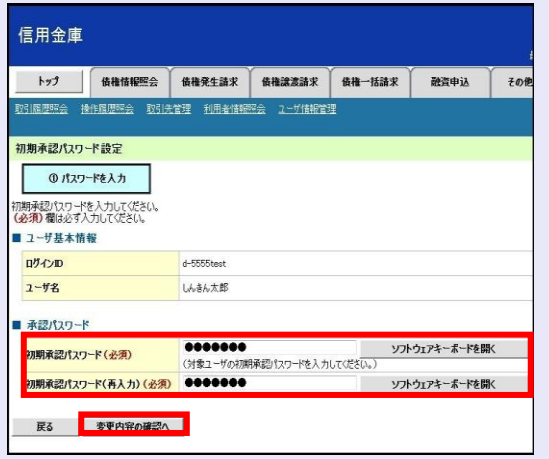

一般ユーザに承認者権限を 1 つでも設 定する場合、一般ユーザの初期承認パス ワードを設定します。 担当者権限や承認不要業務のみを設定

した場合、この画面は表示されません。

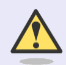

 $\sqrt{N}$ 

## 「承認パスワード」とは

- ・ 「承認パスワード」は、取引の承認 などを行う際に使用するパスワー ドです。 ログイン時に使用する利用者暗証 番号とは違いますので、ご注意くだ さい。
- ・ 「初期承認パスワード」は、一時的 に設定されるものです。 一般ユーザの最初のログイン時に、 ご自身の承認パスワードをもう一

 $\overline{\phantom{a}}$ 

×  $\blacksquare$  $\mathcal{L}_{\mathcal{A}}$ m. m. m. I.  $\overline{\phantom{a}}$ 

度設定します。

7. マスターユーザの承認パスワードを入力し、 [変更の実行] ボタンをクリックします。

**TELEVISION** 

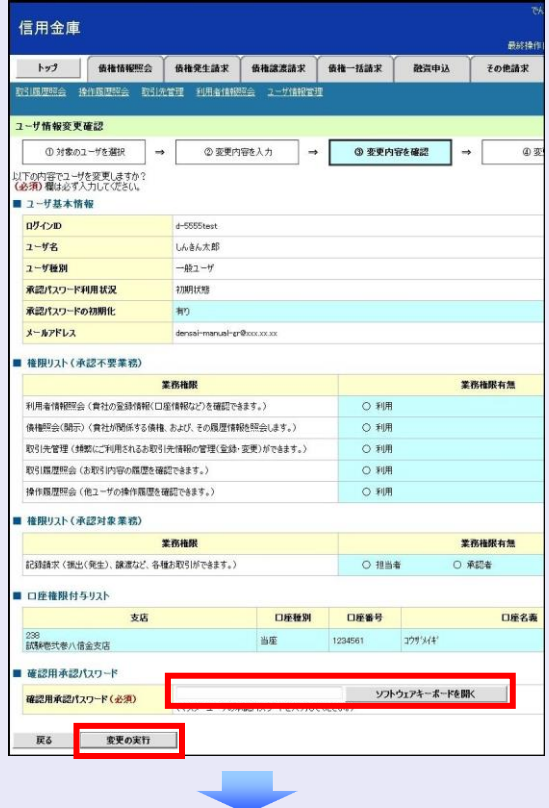

8. [トップへ戻る]ボタンをクリックします。

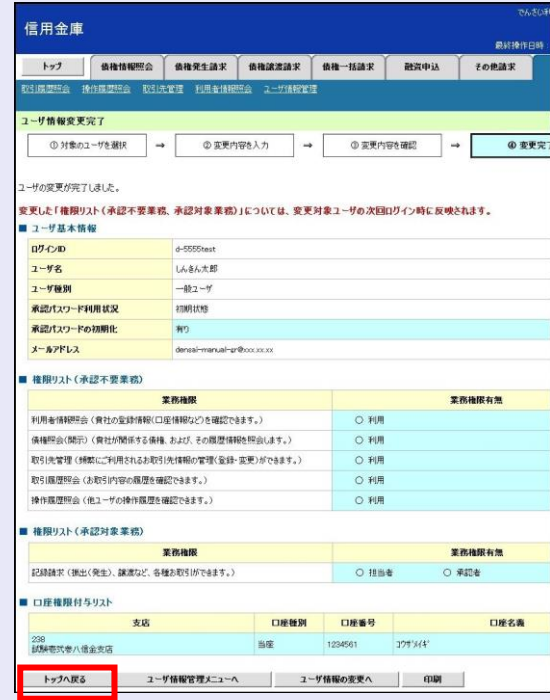

以上で、システムを複数名で利用するための 一般ユーザの作成手順は終了です。

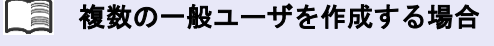

「3 複数名で利用できるようにする(一 般ユーザの作成)」の手順を繰り返して ください。

**The Co** 

 $\mathcal{L}_{\mathcal{A}}$ 

×

×  $\blacksquare$  $\blacksquare$  $\blacksquare$  $\mathcal{L}_{\mathcal{A}}$  $\blacksquare$ ш

ш I.  $\overline{\phantom{a}}$ 

### ■ マスターユーザの設定手順

マスターユーザの操作は終了です。 ログアウトについては、「5 ログアウト」 を参照してください。

## ■ 一般ユーザの設定手順

この手順以降は、一般ユーザ自身の操作 になります。

マスターユーザは、ここで設定した一般 ユーザの初期承認パスワードを一般ユー ザに伝えてください。

なお、初期承認パスワードを設定してい ない場合、しんきん電子記録債権システ ムが利用可能となったことを伝えてくだ さい。

一般ユーザの設定手順については、「4 一 般ユーザが利用できるようにする(一般 ユーザの初期設定)」を参照してくださ  $U_{\alpha}$ 

# <span id="page-17-0"></span>**4** 一般ユーザが利用できるようにする (一般ユーザの初期設定)

一般ユーザは、以下の手順どおり、事前準備を 行ったあと、しんきん法人インターネットバン キングでご利用の契約者 ID(利用者番号)・利 用者 ID・利用者暗証番号を入力し、しんきん電 子記録債権システムにログインします。

- ・ 事前準備
- ・ 一般ユーザがログインする
- ・ 一般ユーザの承認パスワードを設定する (※画面が表示される場合のみ)

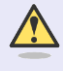

#### 承認パスワードの設定について

マスターユーザが一般ユーザに承認権 限を設定すると、一般ユーザの最初のロ グイン時に「承認パスワード変更」画面 が表示されます。そのとき、ユーザ自身 で承認パスワードを設定します。 承認権限が設定されていない場合は、承 認パスワードの設定は不要です。

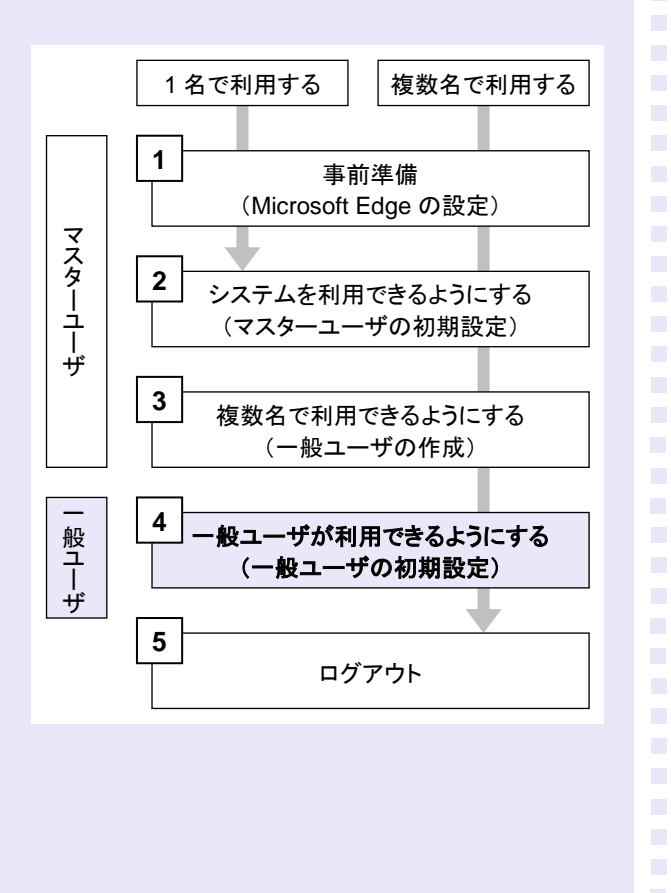

#### 事前準備

**The Co** 

Microsoft Edge の Internet Explorer モードで、 しんきん電子記録債権システムをご利用いただ く場合は、Microsoft Edge(ブラウザ)の設定が 必要です。

※ 詳細は「1 事前準備(Microsoft Edge の設 定)」を参照してください。

一般ユーザがログインする

当金庫のホームページを表示し、しんきん電子 記録債権システムにログインします。

1. 当金庫のホームページを表示します。

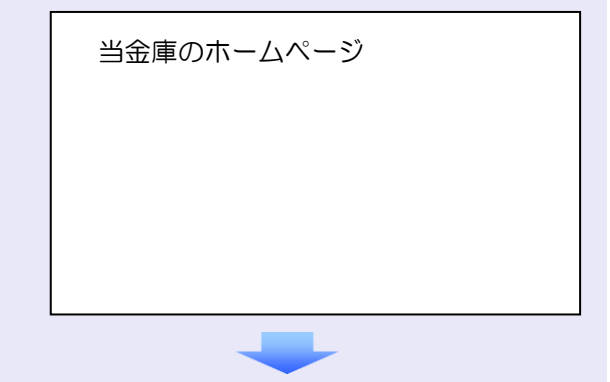

2. しんきん電子記録債権システムサービス画 面を表示します。

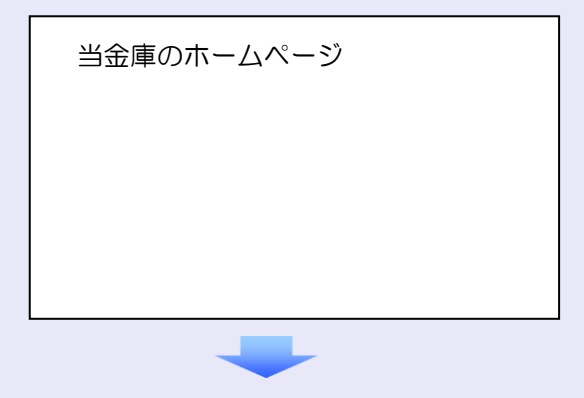

3. しんきん電子記録債権システムの案内画面 を表示し、[ログイン]ボタンをクリックし ます。

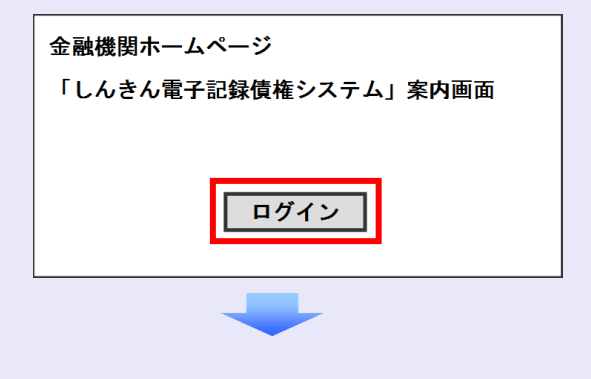

4. しんきん法人インターネットバンキングで ご利用の契約者 ID(利用者番号)、利用者 ID と利用者暗証番号を入力し、[ログイン] ボタンをクリックします。

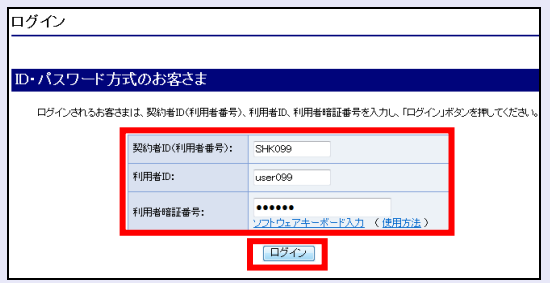

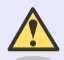

#### 利用者暗証番号のロック

利用者暗証番号は 7 回入力を間違える とロックがかかり、利用できなくなり ます。忘れないようにご注意ください。

#### 一般ユーザの承認用パスワードを設定する

取引を確定する際に使用する、承認パスワード を設定します。

1. [しんきん電子記録債権サービス]ボタンを クリックします。

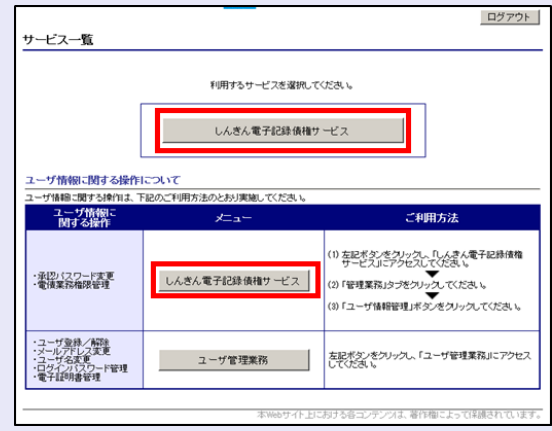

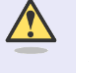

**TELE** 

## [しんきん電子記録債権サービス] ボタンについて

「サービスー覧」画面で、[しんきん 電子記録債権サービス]ボタンは 2 箇 所あります。どちらのボタンをクリッ クしても同じ画面が表示されます。

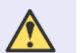

#### 仮登録のみを行うユーザの場合

仮登録のみで取引権限が「担当者」ユー ザは、承認パスワードの設定は不要で す。

この場合、[しんきん電子記録債権サー ビス]ボタンをクリックすると、トップ 画面が表示されます。

- 2. 以下の項目を入力し、[実行]ボタンをクリ ックします。
	- ・ 現在の承認パスワード
	- ・ 新しい承認パスワード(**2** 箇所)

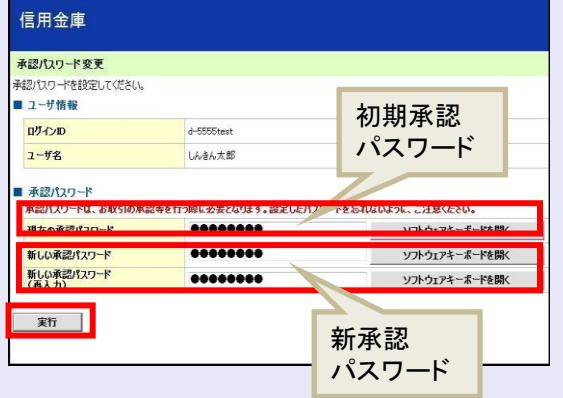

 $\bigwedge$ 

新しい承認パスワードの設定条件

半角英字と半角数字を必ず 1 文字以上 含めた、6 文字以上で設定します。

3. [トップへ]ボタンをクリックします。

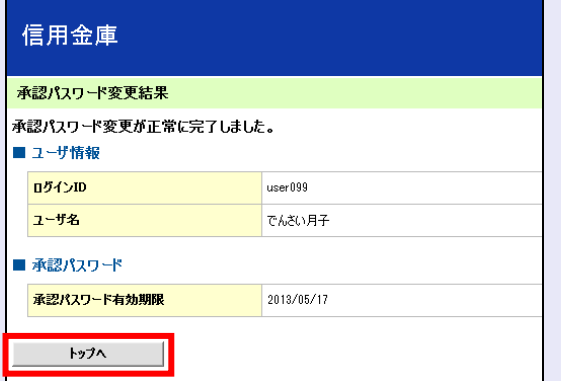

以上で、システムを複数名で利用するための 一般ユーザの初期設定は終了です。

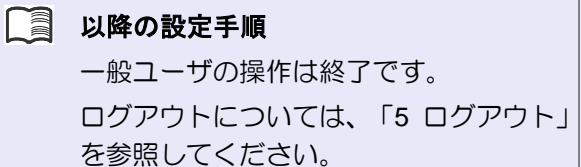

**THE R** 

 $\mathcal{L}_{\mathcal{A}}$ 

 $\mathcal{L}_{\mathcal{A}}$ 

 $\overline{\phantom{a}}$  $\mathcal{L}_{\mathcal{A}}$ a. × ×

×

 $\mathcal{L}_{\mathcal{A}}$  $\mathcal{L}_{\mathcal{A}}$  $\mathcal{L}_{\mathcal{A}}$  $\mathcal{L}_{\mathcal{A}}$  $\mathcal{L}_{\mathcal{A}}$  $\mathcal{L}_{\mathcal{A}}$  $\mathcal{L}_{\mathcal{A}}$  $\mathcal{L}_{\mathcal{A}}$  $\mathcal{L}_{\mathcal{A}}$  $\mathcal{L}_{\mathcal{A}}$  $\mathcal{L}_{\mathcal{A}}$ × ×  $\mathcal{L}_{\mathcal{A}}$  $\overline{\phantom{a}}$  $\mathcal{L}_{\mathcal{A}}$  $\mathcal{L}_{\mathcal{A}}$  $\mathcal{L}_{\mathcal{A}}$ 

<span id="page-20-0"></span>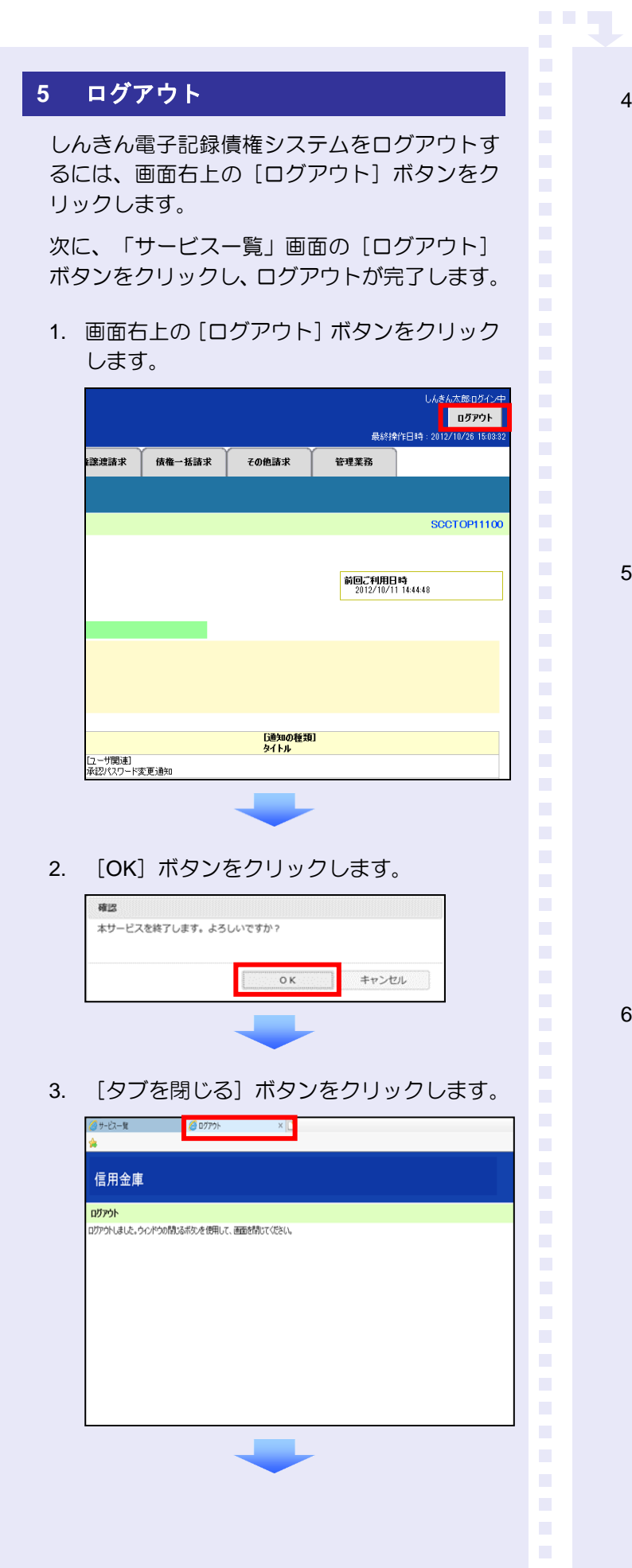

4. 「サービス一覧」画面の [ログアウト]ボタ ンをクリックします。

![](_page_20_Picture_147.jpeg)

5. [閉じる] ボタンをクリックします。

![](_page_20_Picture_5.jpeg)

6. 下記の画面が表示された場合は、[はい]ボ タンをクリックします。

![](_page_20_Picture_7.jpeg)

![](_page_20_Picture_8.jpeg)

## ログアウト時の操作について

しんきん電子記録債権システムからロ グアウトする場合、お手数ですが 2 回 [ログアウト]ボタンをクリックする必 要があります。